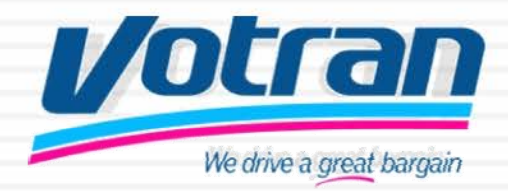

### **1My Stop passenger information website**

How to guide for navigating the My Stop passenger information guide on the Votran website

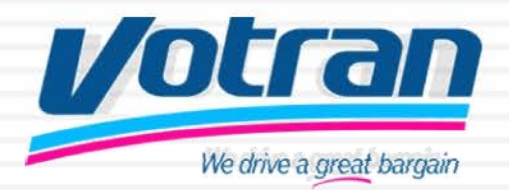

### **2Go to the Votran website at www.votran.org**

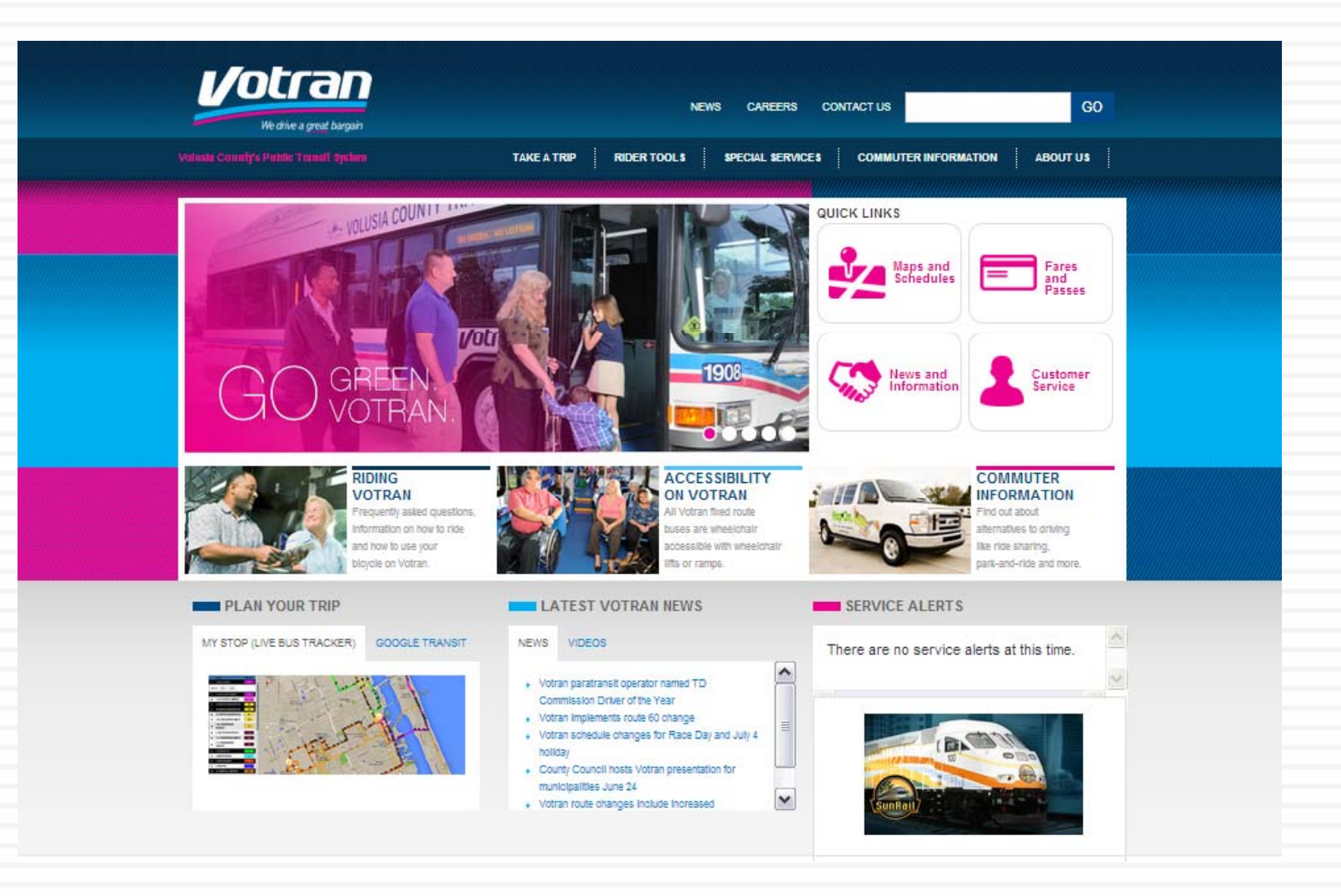

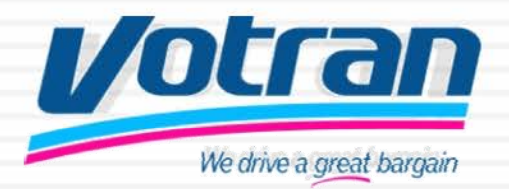

### **Click on My Stop Live Bus Tracker**

**3**

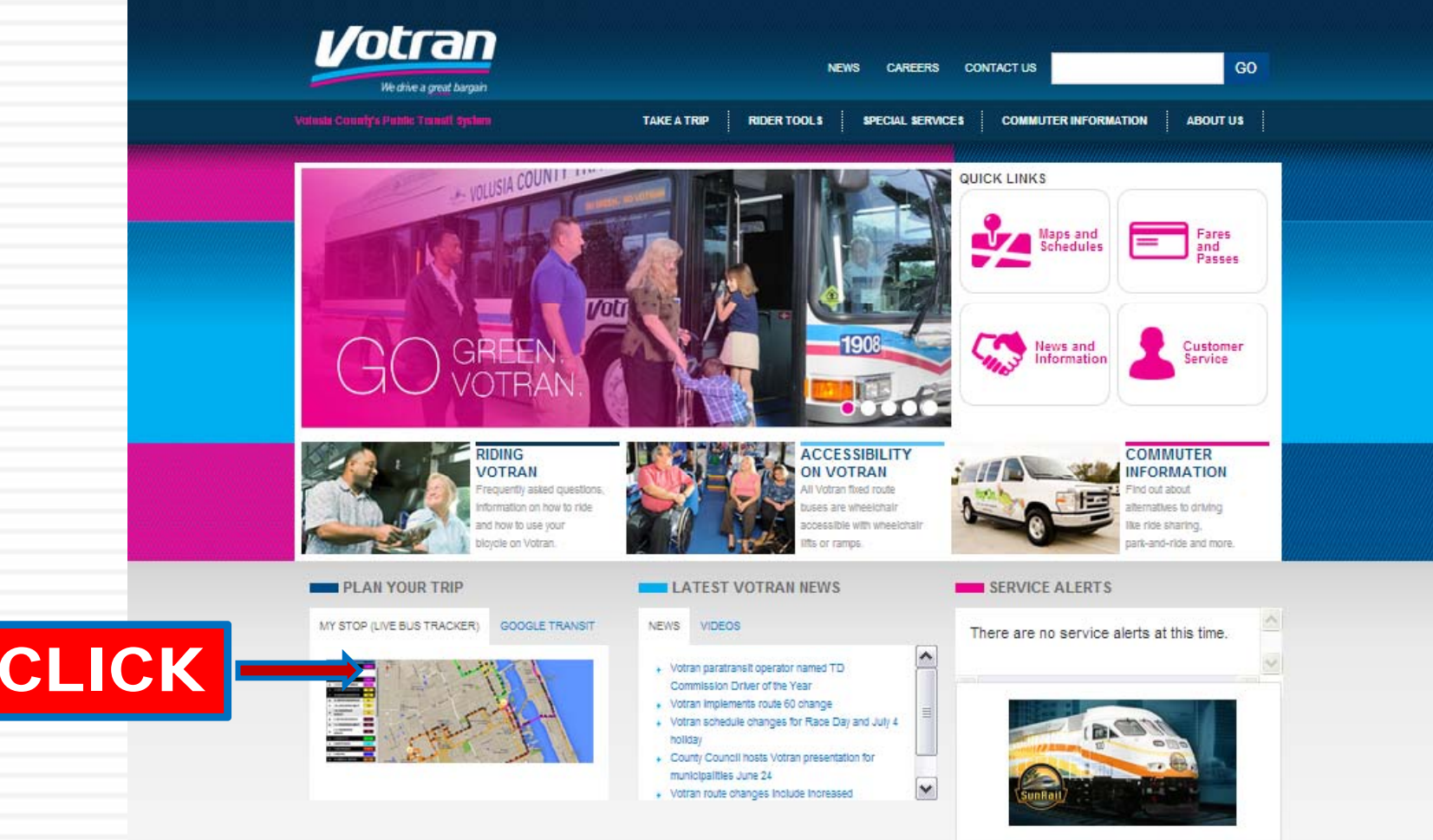

**4**

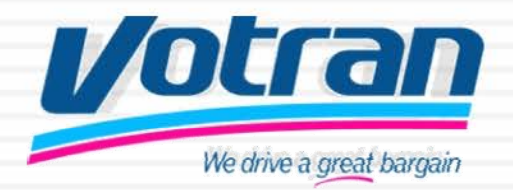

**When you click on My Stop, a new tab or pop up window will appear with this image.**

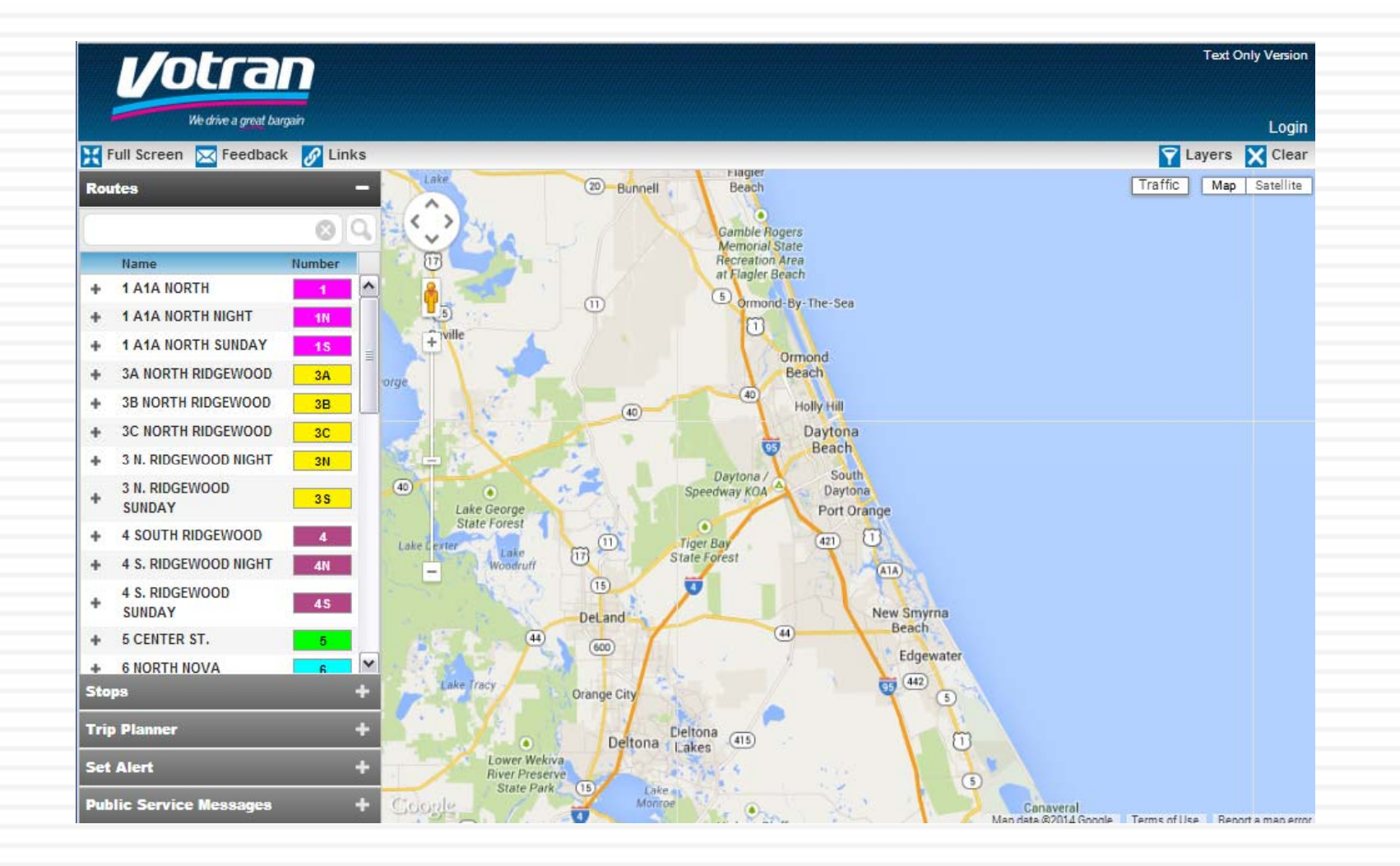

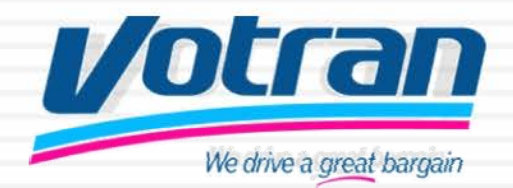

### **Click on Login and register for information updates and alerts.**

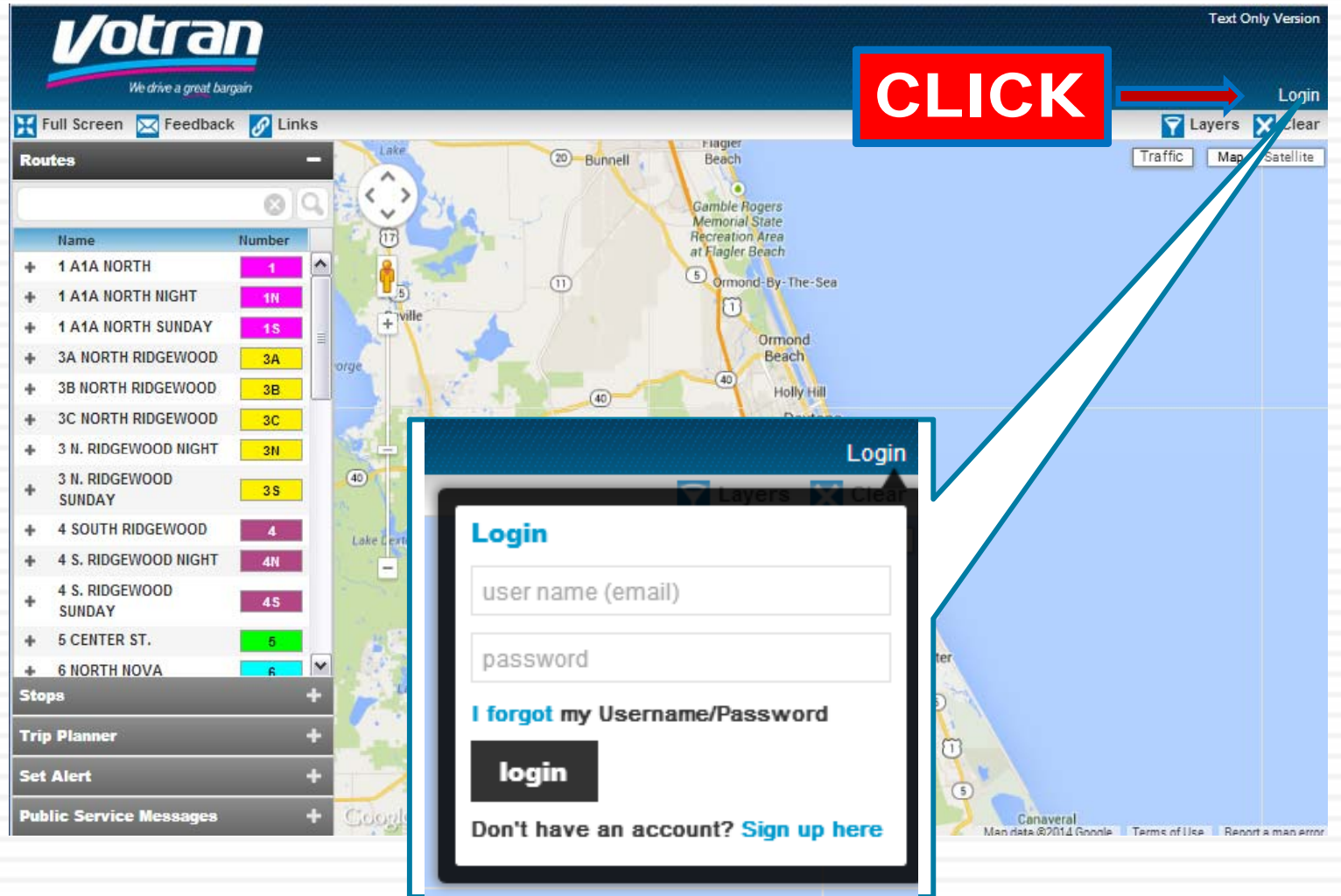

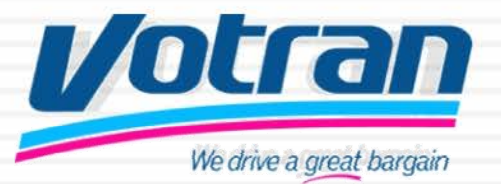

### **When you open My Stop, you will have the following options: 6**

Routes–allows you to choose your route

 Stops –Allows you to find out information about your stop

– <del>C</del>omponentie <del>C</del>omponentie <del>(</del>Componentie – allows you plan your trip

– <del>C</del>inet <del>C</del>ieset Alerts – allows you set alerts and gain information  Public Service Messages – keep you informed to possible route changes or delays

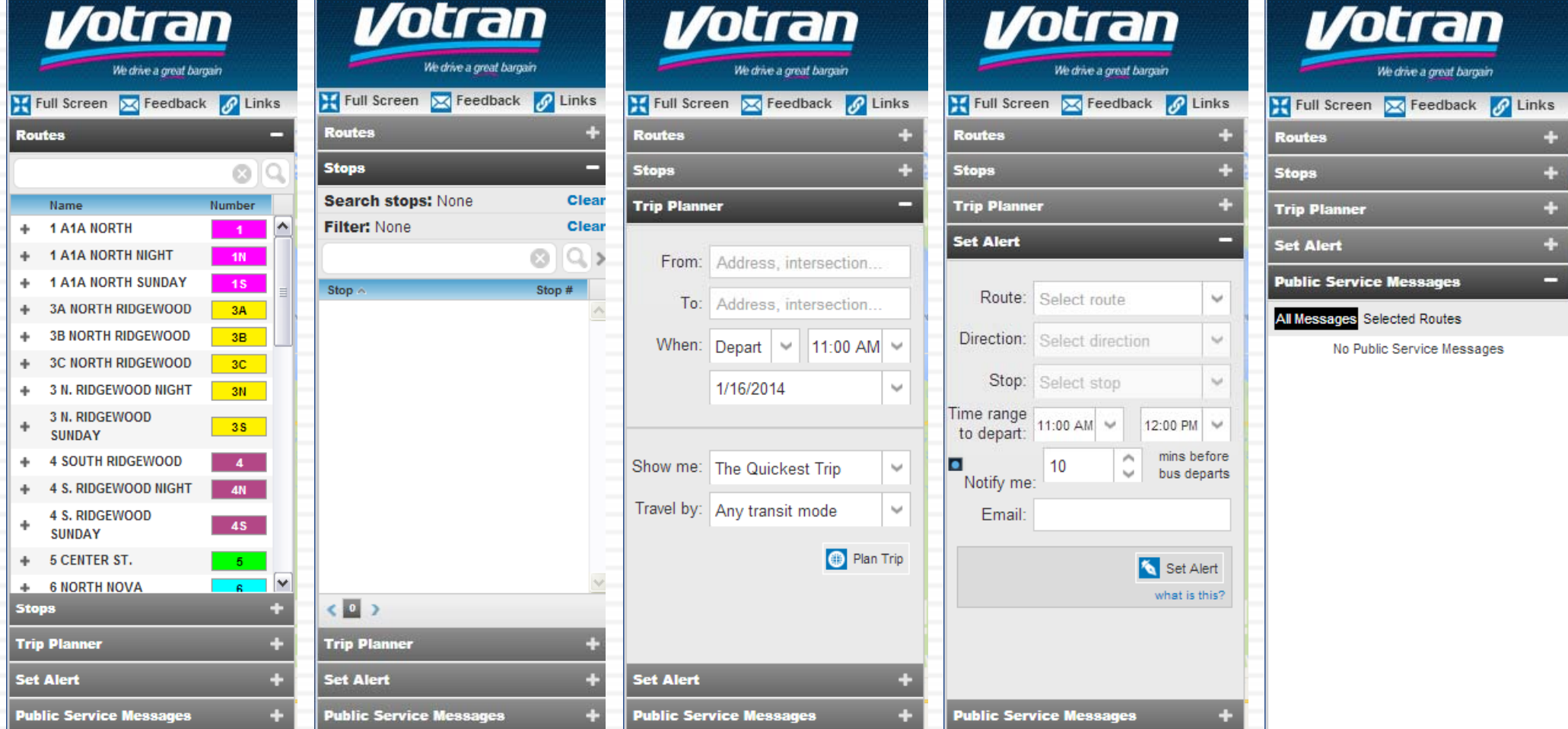

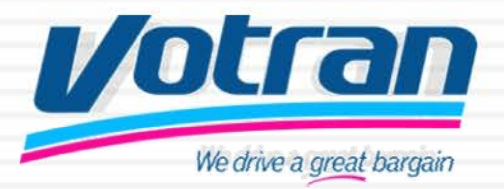

### **Finding your route and stop information 7**

Routes –

**CLICK** 

Find the route in the list that you would like to see displayed. The route map with stops will then be displayed.

**Routes** 

÷.

÷

¥

 $\ddot{}$ 

**Stops** 

Name

**SUNDAY** 

**SUNDAY** 

3 N. RIDGEWOOD

4 S. RIDGEWOOD

**5 CENTER ST.** 

**6 NORTH NOVA** 

**7 SOUTH NOVA** 

**10 MEDICAL CENTER** 

**10 MEDICAL CENTER** 

**10 MEDICAL CENTER** 

**8 HALIFAX** 

**NIGHT** 

**Trip Planner** 

**Set Alert** 

SHINDAY

**4 SOUTH RIDGEWOOD** 

Routes –Zoom in and out using the controls or scroll wheel on your mouse

 Ro tes Ro tes Ro tes Routes –Click on a stop and you will receive information on the status of your bus, direction and when it will arrive at that stop

### Routes –

Click on the bus Icon and receive real time status on your bus.

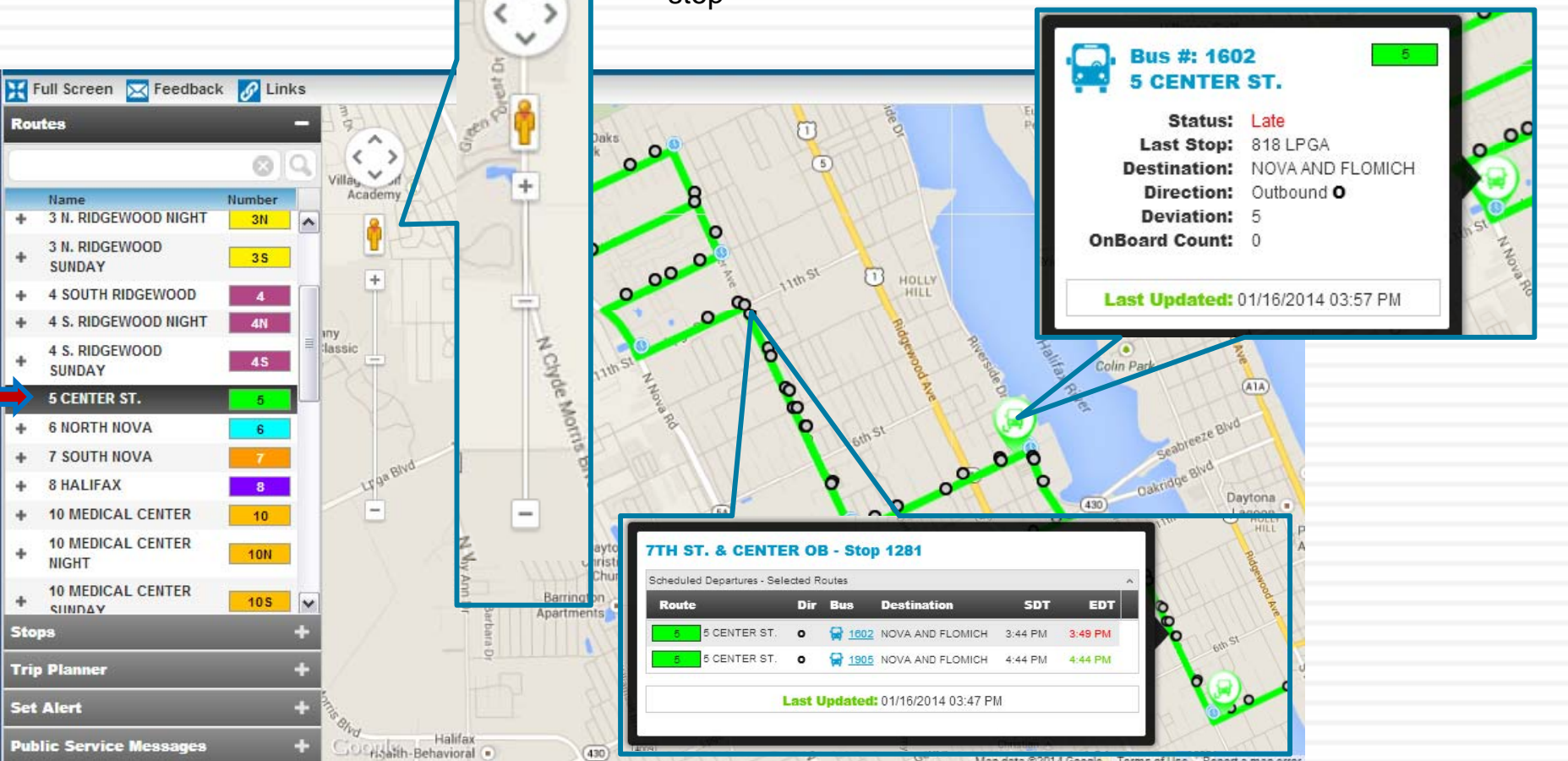

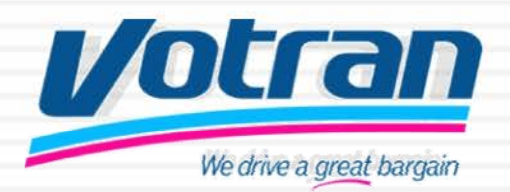

### **Stop information is available. 8**

Stops –– <del>C</del>ostops – Allows you to find out information about your stop

After choosing the route, the stops will appear. Click on the stop name to get schedule information.

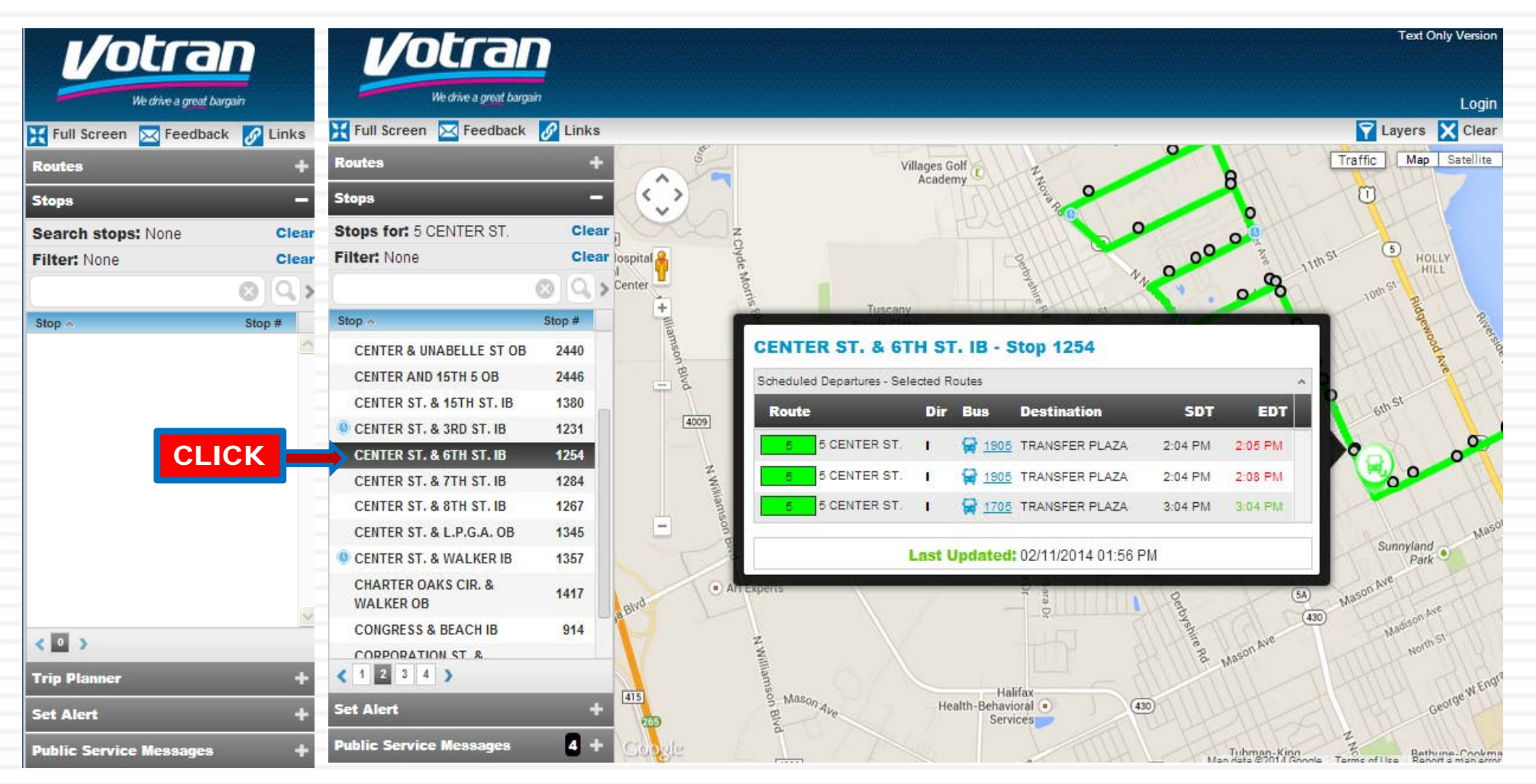

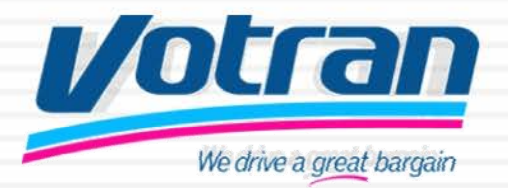

#### **Trip Planner connects riders to Google Transit to plan their trips 9**

Trip Planner – andre GTrip Planner Votran has teamed up with Google Transit to assist riders to plan their trips.

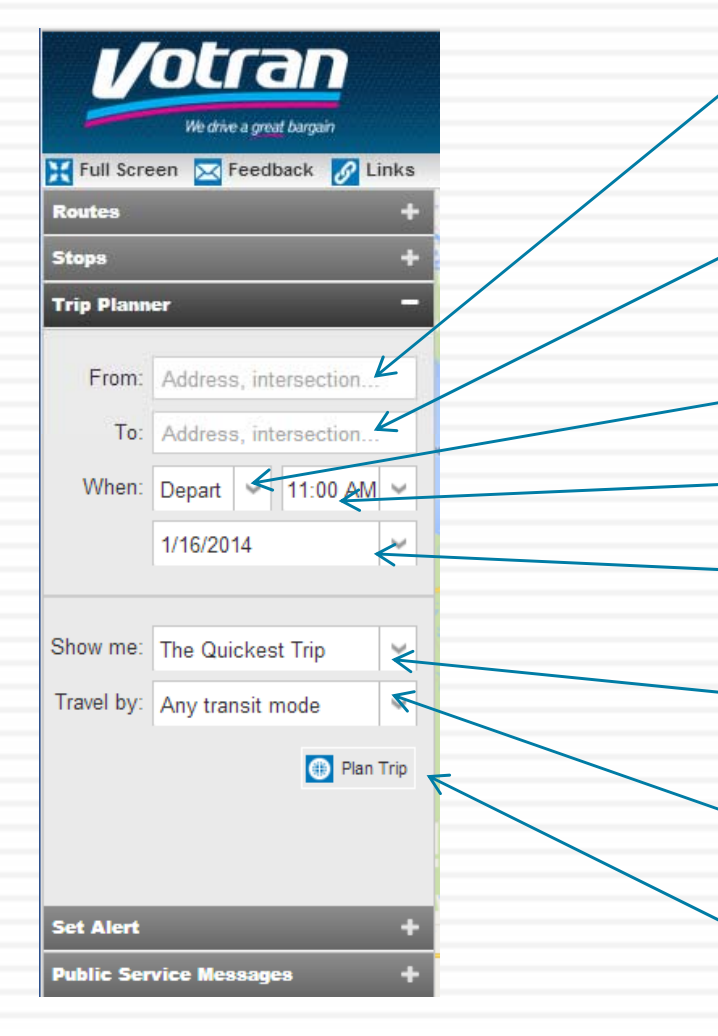

Trip Planner –

Click on the Trip Planner and fill in the blanks. Google Transit will show you what means of transit are available to your destination whether by walking, car, bus train or bike, Google Transit will show you the way.

> Fill in the address or location where you are such as a hotel name including street and city name if available such as Hilton, Atlantic Avenue, Daytona Beach

> $\bigoplus$  Fill in the address of your destination or the name of where you want to go such as Publix, Beville Rd. Daytona Beach

Pull-down allows you to select Arrival or Departure time

Indicate a time

Date of trip. This allows you to plan ahead for trips not necessarily made today

Pull-down allows you to see the options of route types ranging from Quickest, Fewest Transfers, or Less Walking.

 $\bigoplus$ Pull-down allows you to see the various means of transit available to you such as Any Transit Mode, Bus, Subway, Train, or Light Rail.

Once all fields are done, hit Plan Trip and the Google Transit window will open automatically or you will be prompted to click on a link to go to that page.

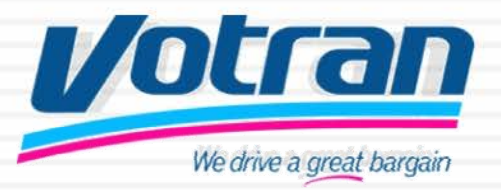

### **You can set up alerts to come to you about a stop.**

### Set Alerts–

Setting alerts helps you to know when and which bus is coming to that stop. This will also tell the status of the bus – late or ontime.

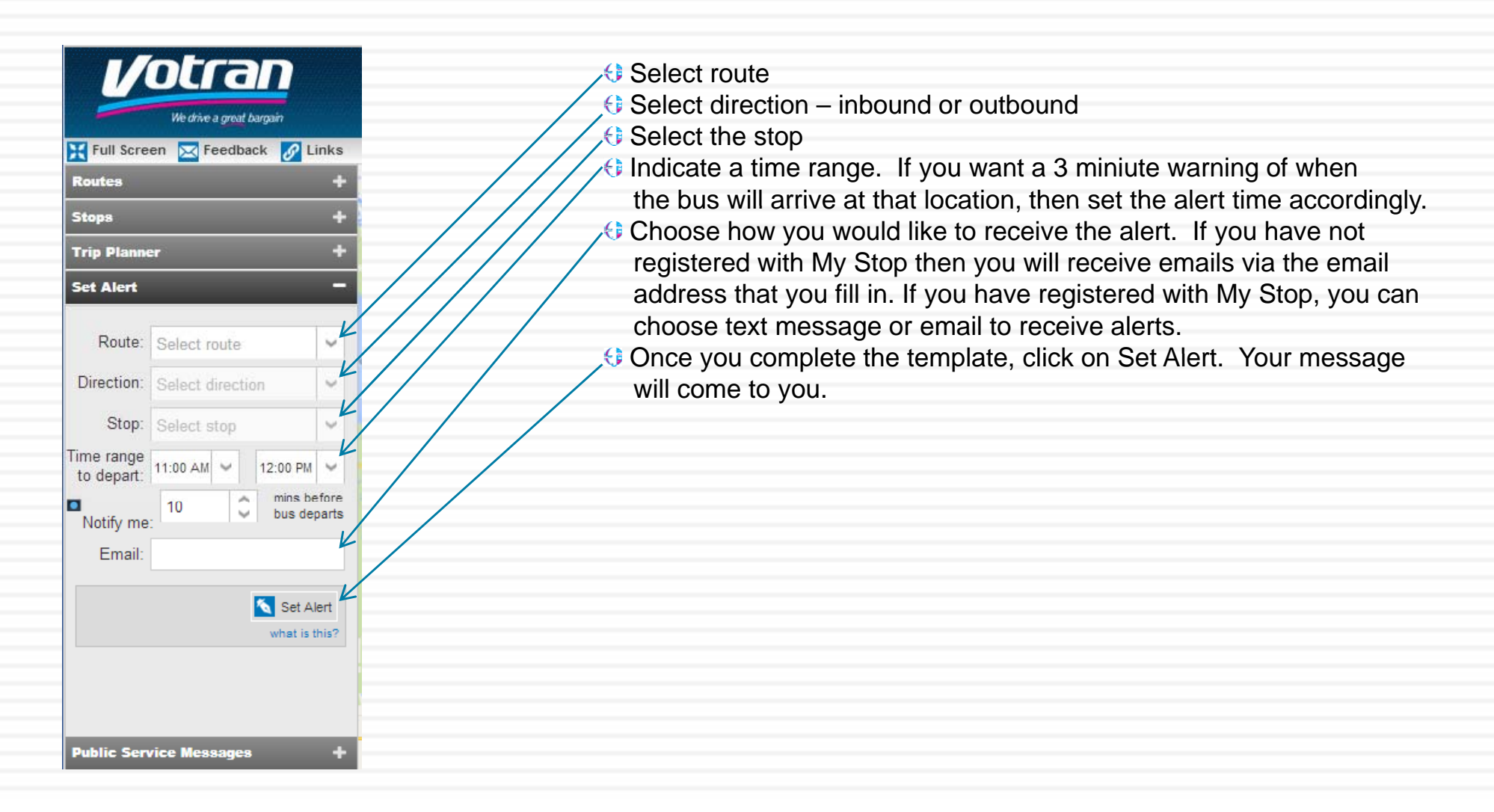

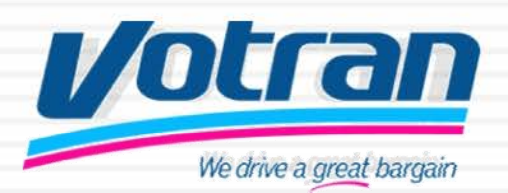

### **Votran provides service information 11**

Public Service Messages –

Public Service Messages are pushed out to the website and to My Stop subscribers. The messages will contain information regarding detours, delays and situations that may cause Votran's service to be affected for example special events or construction.

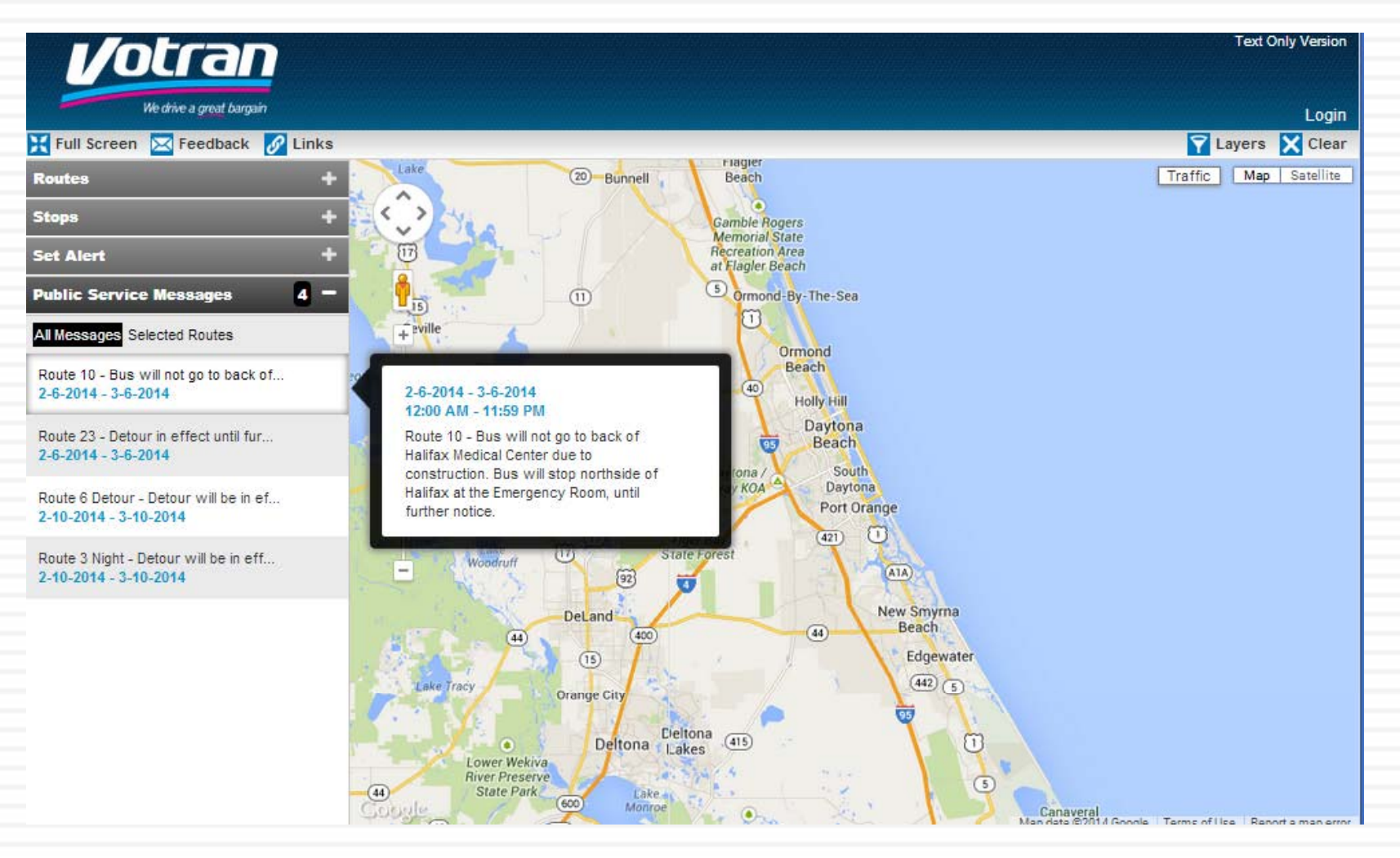